# **About Daptiv PPM – Summer '09**

1008 Western Avenue, Suite 500 Seattle, WA 98104

p. 206.341.9117 [www.daptiv.com](http://www.daptiv.com/)

Last Revised: June 5, 2009

# daptiv

### **Contents**

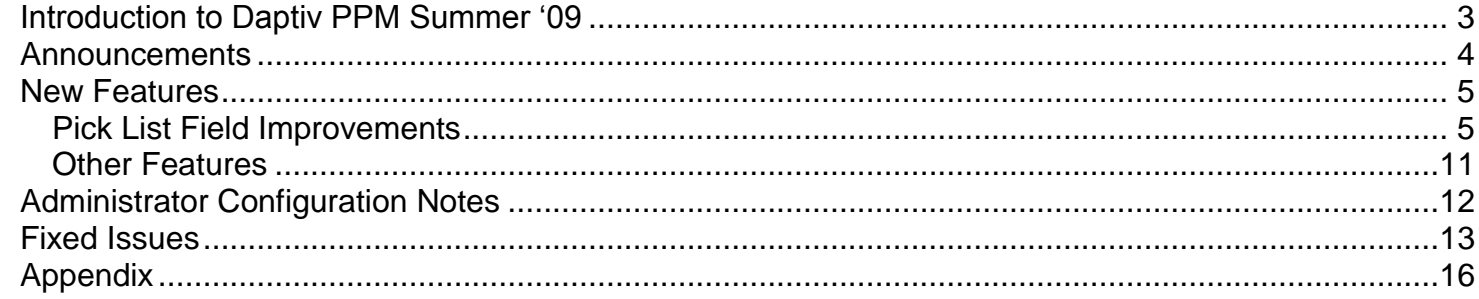

p. 206.341.9117 www.daptiv.com

÷.

ng a š

÷

Ė

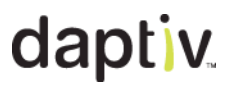

### <span id="page-2-0"></span>**Introduction to Daptiv PPM Summer ‗09**

With a focus on quality, the Summer "09 Daptiv PPM release improves existing functionality and fixes many customer issues. This document is designed to help you understand how new and changed features impact use of Daptiv PPM, and to guide you in making decisions about how to configure new features (if applicable).

#### **Summer ‗09 PPM release includes:**

- **Pick List Field Management**—Improved user interface and updated functionality give  $\bullet$ administrators and creators of dynamic applications greater flexibility and increased control when creating or editing pick lists. For more information, see *[Pick List Field Management](#page-4-0)  [Improvements](#page-4-0)*.
- **Other Changes**
	- **Improved Password Security**—An automatic process upgrades user passwords as each user logs into Daptiv, encoding the password for improved security. For more information, see *[Password Security Improvements](#page-10-1)*.
	- **Improved Percent Complete and Rollup functionality**—Percent Complete (%  $\bullet$ Complete) and task rollup functionality has been improved to address specific situations. For more information, see *[Percent Complete/Rollup](#page-10-2) Improvements*.
	- **Improved update process**—When new versions of PPM are deployed, the update process now allows users to log into PPM even if the PPM Reports data model has not finished updating. For more information, see *[Update Process Improvements](#page-10-3)*.
	- **Improved filtering on custom views**
		- **Does Not Contain**—Custom views now include a "Does Not Contain" filter option.
		- **Filter by Assignee**—Custom views for dynamic application now include the option to filter by assignee.

### <span id="page-3-0"></span>**Announcements**

### **Advance Notice: Legacy Reporting to be Discontinued**

Legacy PPM reporting, including Advanced Reporting Engine (ARE) and Crystal Reports, will be *permanently discontinued as of the Fall 2009 PPM release*.

In fall of 2007, Daptiv introduced a new reporting engine and PPM Reports. These replace legacy reporting capabilities with enhanced flexibility, greater access to native and custom data, and two user-friendly tools for creating custom reports. For the last 2 years, legacy reporting has been left in place alongside PPM Reports but in the Daptiv PPM Fall "09 release, it will be permanently discontinued.

This change affects the small subset of PPM users who still do one or more of the following:

- **Run ―Canned‖ reports**
- **Upload Crystal Reports**
- **Create legacy Custom Reports**
- **Run Crystal Reports or legacy custom reports**
- Use the Project Home "Project Reports" Dashboard Pane  $\bullet$

For more information, see *[Legacy Reporting](#page-15-1)* in the Appendix.

### **Release documentation combined into single document**

**Single Release Document**—Beginning with the Summer "09 release of PPM, release documentation for customers will be combined into a single document (this document).

In the past, release documentation consisted of one or more of the following:

- About <release>
- Administrator Configuration Notes
- Fixlist

### <span id="page-4-0"></span>**New Features**

#### <span id="page-4-1"></span>*Pick List Field Improvements*

Daptiv PPM Summer "09 improves pick list management with an updated user interface that simplifies and speeds the process of creating or editing custom pick list fields.  $\blacktriangleright$  This addresses most of the Greenhouse request "Ability to edit/rename pick list options" with a total of 400 points.

**Note:** There are two user interfaces for creating and editing pick lists:

- One for dynamic application fields (in the **Create Dynamic Application Wizard**)
- One for user fields, project fields and native application fields (in the **Custom Field Wizard**)

Both interfaces have been updated and support the improved functionality. The **Custom Field Wizard** is only accessible from the Administrative Console.

#### **Key Improvements for Pick Lists:**

- **Editing existing values**—You can edit existing values in custom pick lists without losing data. When you edit an existing value in a pick list, any records using that value are updated with the changes.
- **Deleting existing values**—The user experience for deleting existing pick list values has been  $\bullet$ updated to make it easier.

### **User Interface Changes**

### *Dynamic Application Wizard Changes*

The Dynamic Application Wizard no longer includes a **Pick Lists** tab:

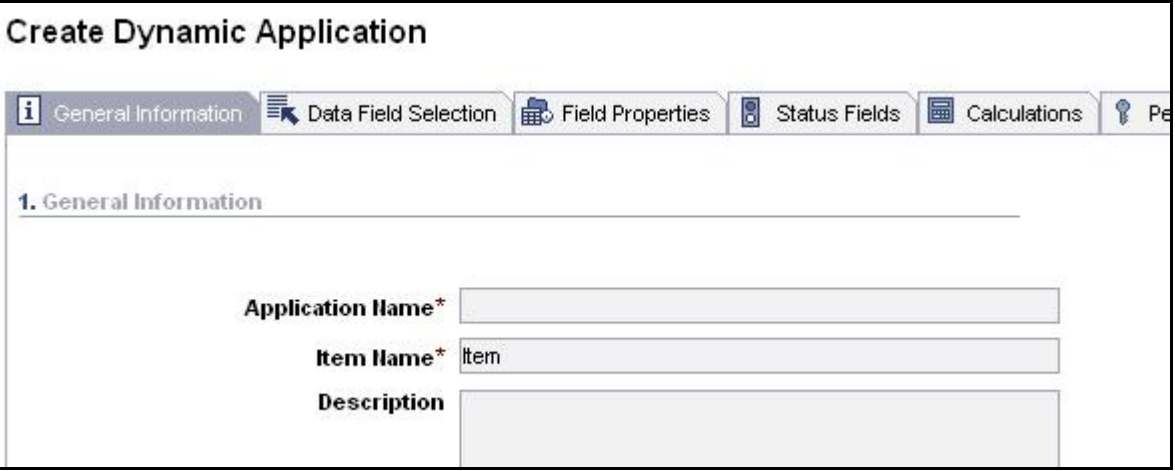

In previous releases, the wizard included a **Pick Lists** tab:

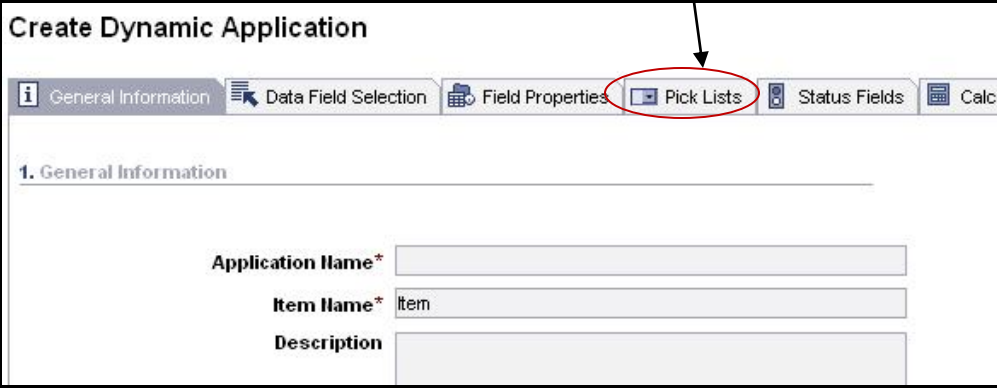

#### *Custom Field Wizard Changes*

Ē

The **Pick List Options** page of the Custom Field Wizard now has this configuration:

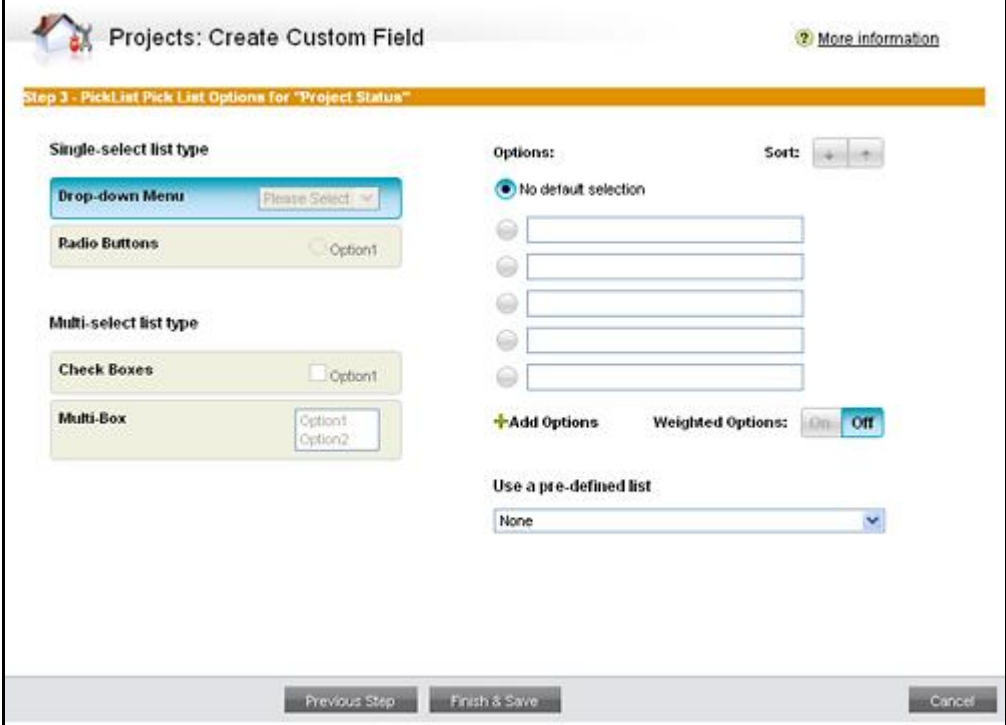

In previous releases of PPM the page looked like this:

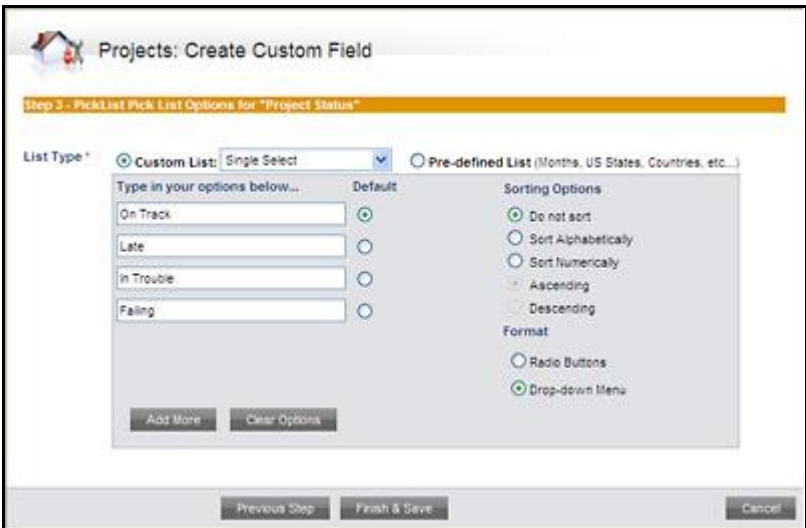

. . *.* . . . . . . . . .

### **Changes to Dynamic Application pick list Configuration:**

On the **Data Field Selection** tab in the Dynamic Application Wizard, when you add a pick list  $\bullet$ to the Custom Fields list, a new Options section displays:

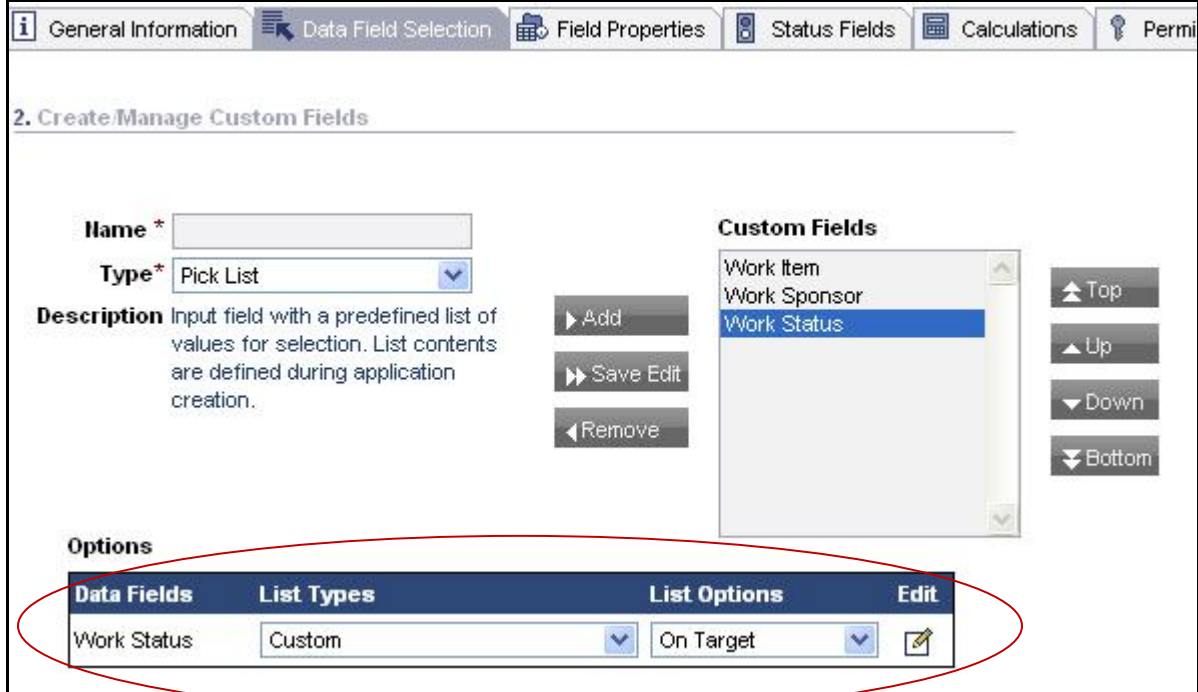

When you click the Edit icon, the **Customize List Options** window opens:

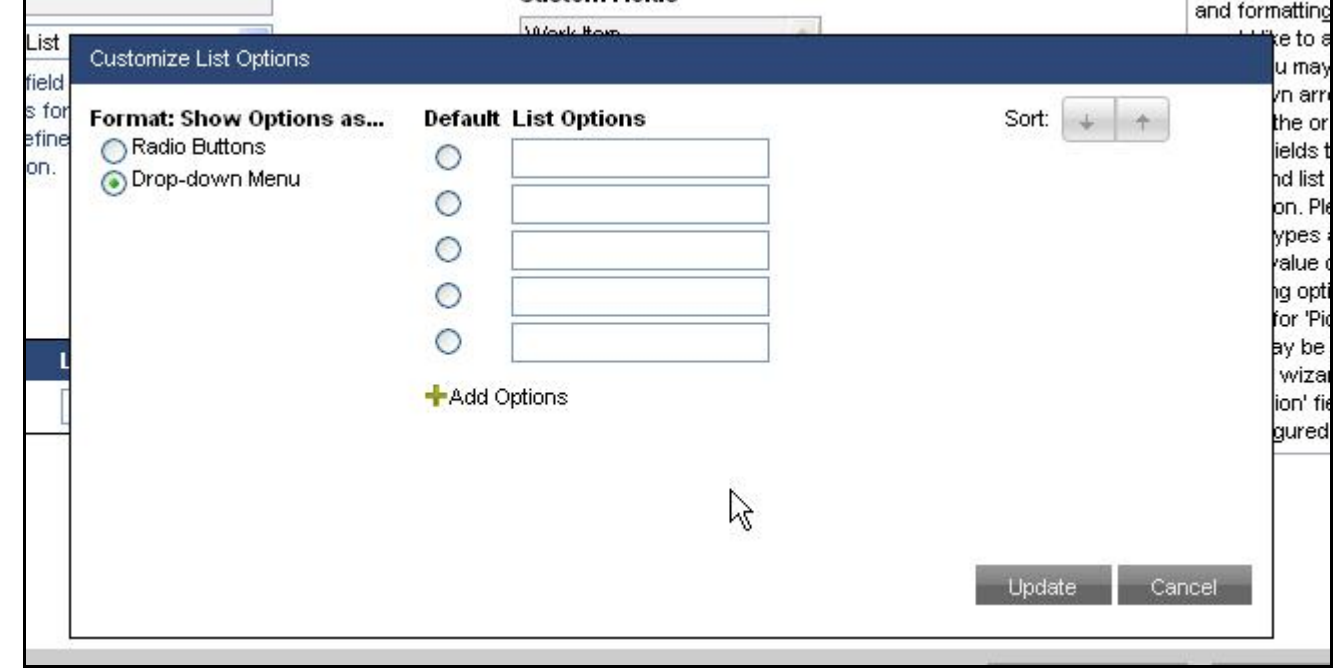

- 1. In the **Customize List Options** window, select the list selection format from the **Format** options.
- 2. Type the options for the list in the **List Options** boxes and, if applicable, choose a default option.
- 3. To sort the options, click the down (descending) or up (ascending) arrow. This sorts the options you have typed. **Note:** When you click a sort arrow, you perform the sort action on the existing options. If you add a new option, the list is not automatically resorted.
- 4. When you are done, click **Update** to close the **Customize List Options** window and update the list:

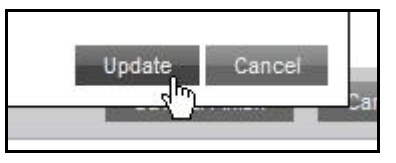

**Important:** Changes to the list (additions, edits and deletion of list options) are not finalized until you click **Save & Finish** in the Dynamic Application Wizard.

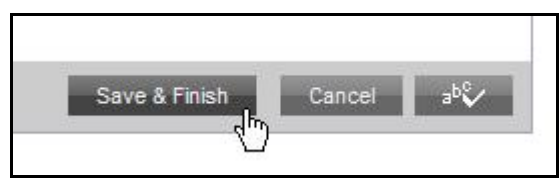

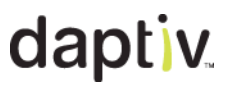

### **Tips for Managing Pick List Fields**

Understanding the following will help you make the most of the updated pick list functionality:

#### **Deleting Existing Options**  $\bullet$

Moving an option from one location in the list to another is the same as deleting the option and adding a new option. Any application items using the original (deleted) option are updated and the data deleted.

#### **Update and Save & Finish**

When creating, editing or deleting pick list options, the changes are not finalized until you click **Save & Finish** in the wizard. Clicking **Update** refreshes the display (deleted options are removed and changed options changed, but the changes are not permanent until you click **Save & Finish** to close the wizard.

#### **Converting From or To a Pick List**

When changing a custom field type *from* or *to* a pick list, be aware of this limitation:

You cannot convert a multi-select pick list to a text field. (You can convert a single-select pick list to a text field.)

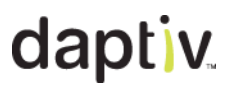

#### <span id="page-10-0"></span>*Other Features*

Daptiv PPM Summer "09 includes the following changes to functionality. These changes have been implemented as fixes for customer-related issues or as improvements in existing functionality.

#### <span id="page-10-1"></span>**Password Security Improvements**

**Password Encryption Improvements—**PPM user passwords are now encrypted using the SHA-256 algorithm to strengthen security and improve resistance to unauthorized access. In an automatic process, when a user logs in, the password encryption is checked and, if necessary, upgraded to the new algorithm. The process is transparent to PPM users.

#### <span id="page-10-2"></span>**Percent Complete/Rollup Improvements**

- Moving a child or summary task to position 0 no longer incorrectly changes Planned Work  $\bullet$ rollup.
- Deleting a child summary task no longer incorrectly adjusts Planned Work rollups.
- Changes to Planned Work will not corrupt corruptions in rollups.

#### <span id="page-10-3"></span>**Percent Complete/Rollup Improvements**

- Reports that include Master Detail Relationship links can be run with appropriate options, allowing the report viewer to choose how the report is delivered.
- Report authors can report on actual work even if not using Timesheets.
- Emailed reports to valid non-enterprise addresses are not rejected as "spoofed."
- Report authors can report on the WBS of any task, allowing the schedule hierarchy to be  $\bullet$ represented.

#### **Update Process Improvements**

**Enterprise Access without PPM Reports—**During PPM updates, upgrading the PPM Reports data model can lag behind other updates. To reduce system downtime during upgrades, PPM enterprises will now be brought back online even if PPM Reports are not yet accessible.

A message displays in any Dashboard Reports viewer or when attempting to go to PPM Reports:

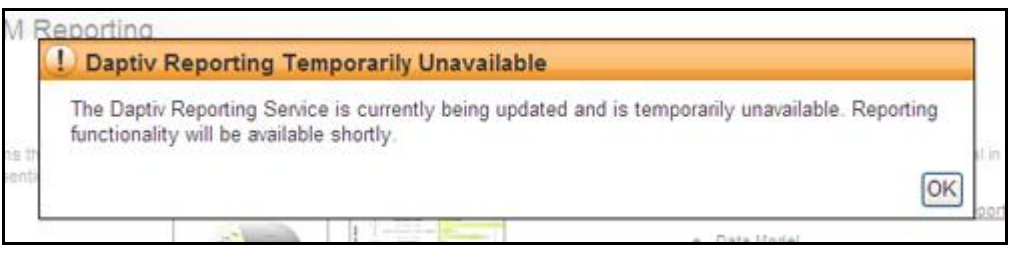

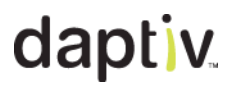

## <span id="page-11-0"></span>**Administrator Configuration Notes**

**Note:** There are no features in the Daptiv PPM Summer "09 release that require administrative configuration.

## <span id="page-12-0"></span>**Fixed Issues**

The following issues are fixed in PPM Summer "09.

Several fixed issues relate to the Greenhouse requests "Add 'Hours Work On' Data" and "Roll-up calcs sometimes error" with 260 points.

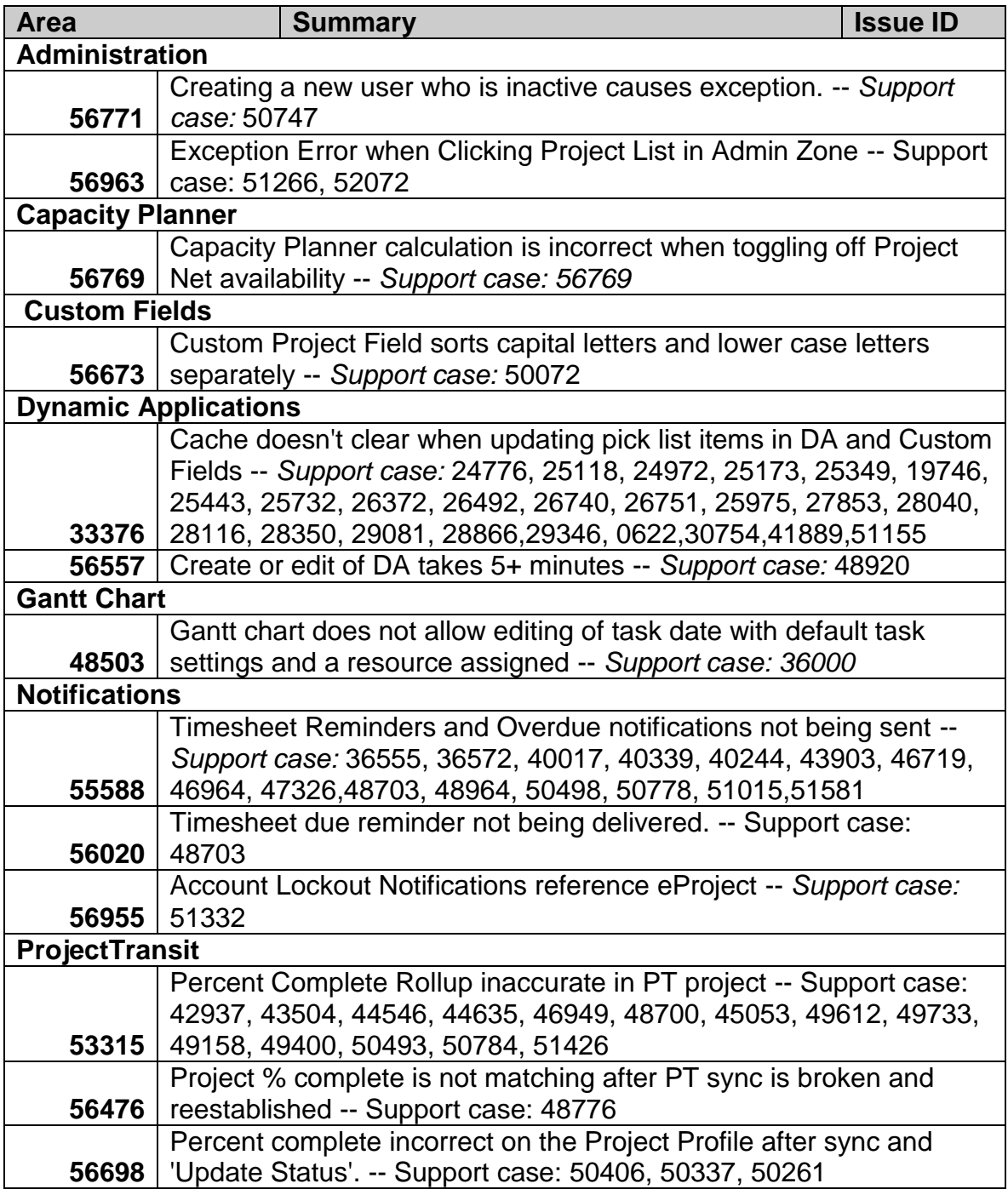

# daptiv

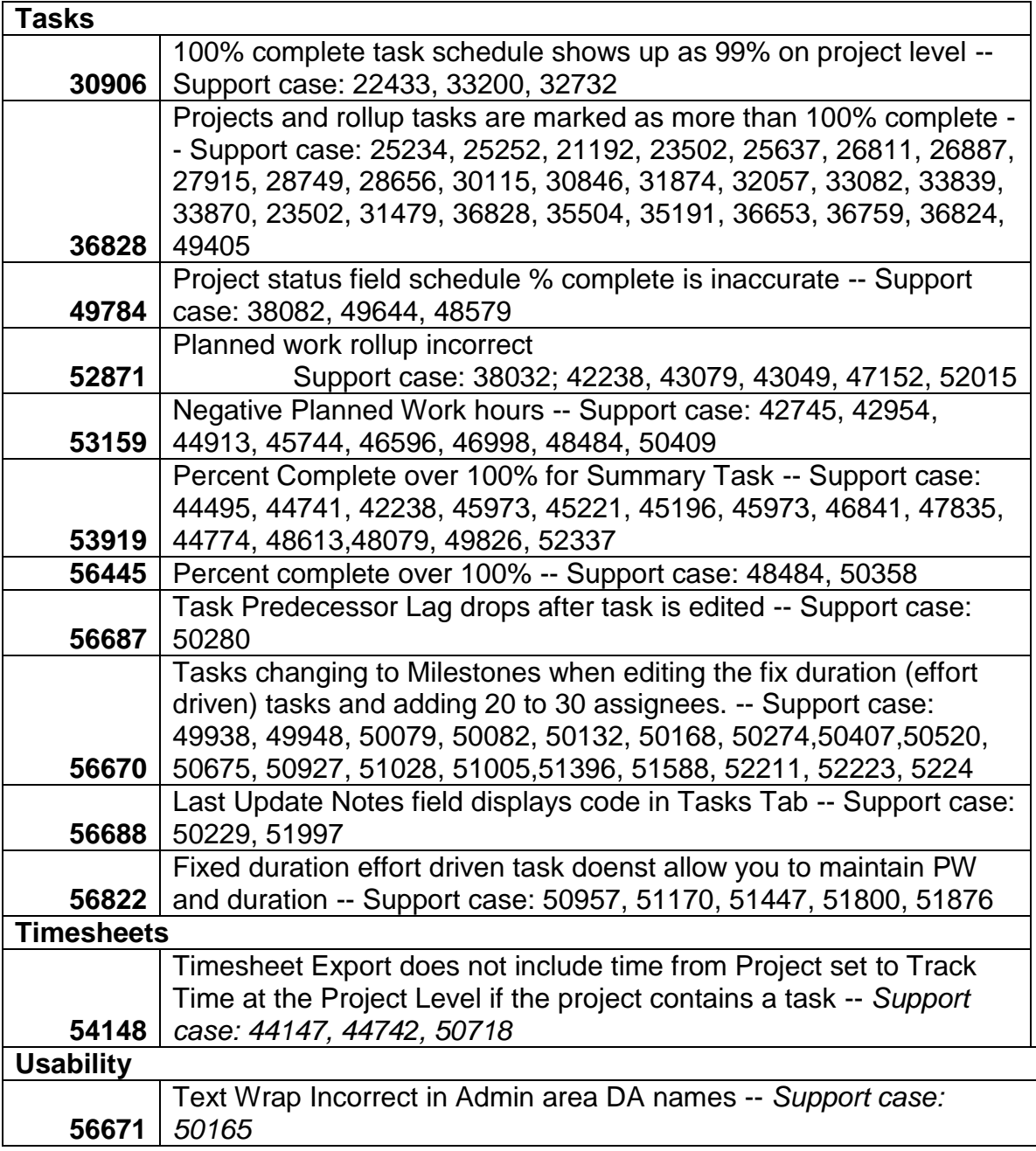

# daptiv

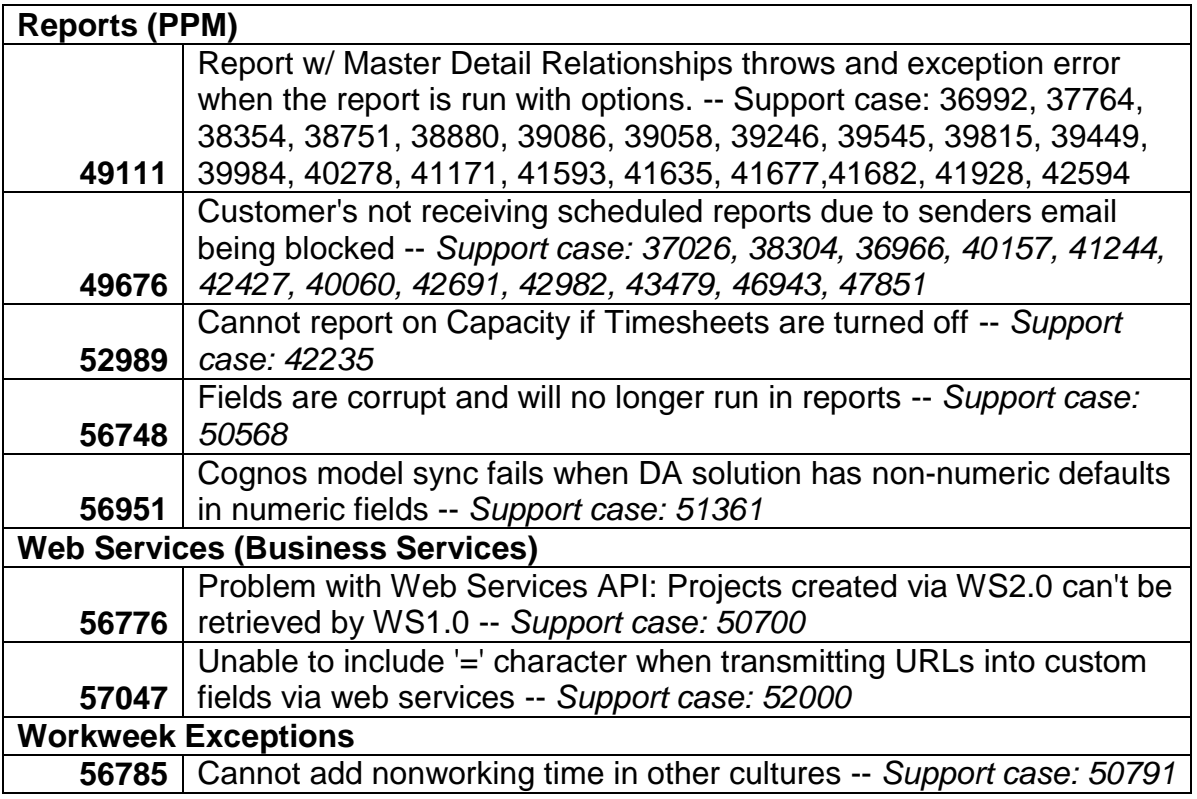

## <span id="page-15-0"></span>**Appendix**

### <span id="page-15-1"></span>**Advance Notice: Legacy Reporting to be Discontinued**

Beginning with the Fall "09 release of PPM, access to legacy reports and reporting functionality will be disabled.

In-line notifications announcing this change were added to the applicable PPM pages in late January, 2009 with the second quality update of PPM Winter "09 (QU2)..

This change affects the small subset of PPM users who still do one or more of the following:

- **Run ―Canned‖ reports**
- **Upload Crystal Reports**  $\bullet$
- **Create legacy Custom Reports**
- **Run Crystal Reports or legacy custom reports**  $\bullet$
- Use the Project Home "Project Reports" Dashboard Pane  $\bullet$

Access to these options is currently available after clicking **Report List**:

- **―Canned‖ reports—**An option from the **More Views** menu  $\bullet$
- **Upload Crystal Reports—**An option from the Tab toolbar  $\bullet$
- **Create legacy Custom Reports—**An option from the Tab toolbar
- **Run Crystal Reports or legacy custom reports—**Options from the **Report List**

The **More Views** menu:

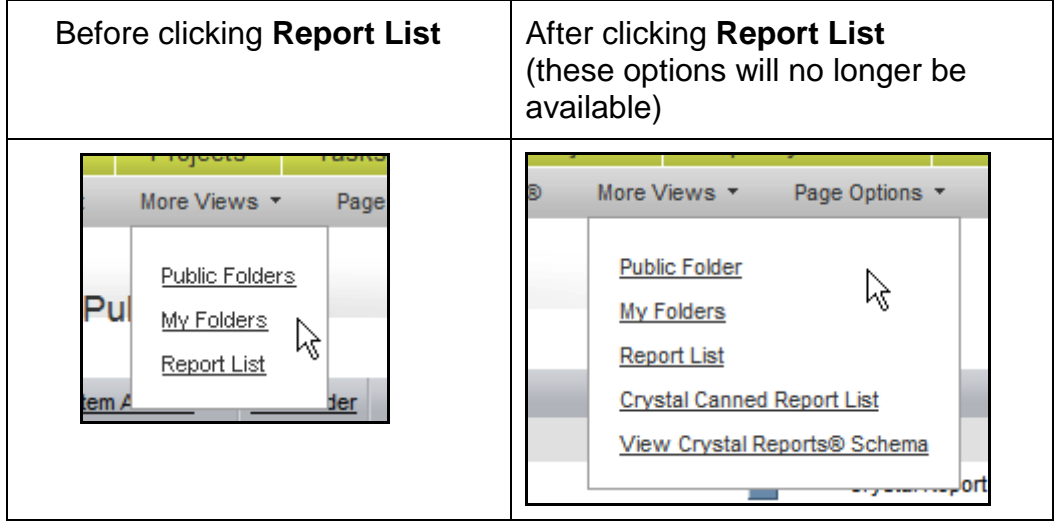

**Tab toolbar** (after clicking **Report List**):

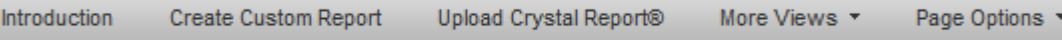

The Project Reports Dashboard Pane is an option when customizing your Project Home page:

### **Project Home "Project Reports" Dashboard Pane**

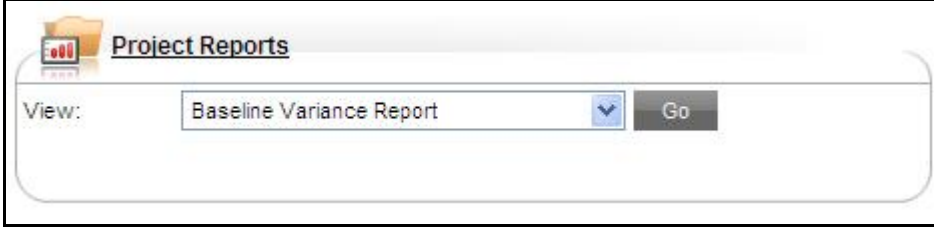

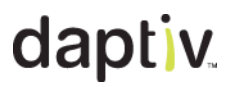

#### *Report List*

The **Report List** option will be removed from the **More Views** menu and you will not have access any menu or toolbar options for creating or running canned, custom or Crystal Reports, including:

- $\bullet$ **Running Canned Reports** You will not be able to access the **Crystal Canned Reports List** option.
- **Creating Crystal Reports**  $\bullet$

You will not be able to access the **Upload Crystal Report** option on the tab toolbar to upload Crystal Reports.

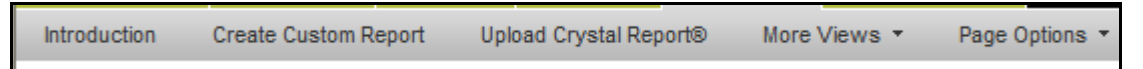

#### **Creating Custom Reports**

You will not be able to access the **Create Custom Report** option on the tab toolbar to create any legacy Custom Reports.

#### **Running Crystal Reports or Custom Reports**  $\bullet$

The **Reports List** option will be removed, so you will not have access to existing Crystal Reports or legacy custom reports.

**Note:** The Reports List displays those reports you created using the legacy Custom Reports Wizard or by uploading a Crystal Report to PPM.

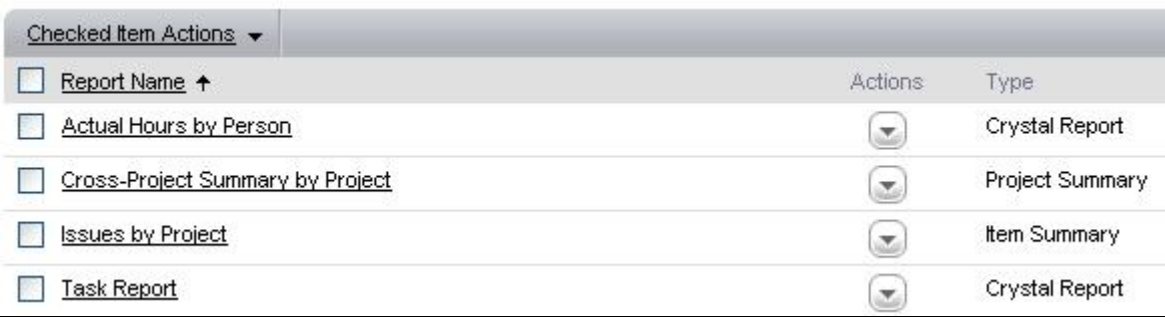

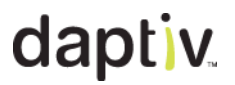

#### **About the Daptiv Greenhouse**

The Greenhouse is an online forum for Daptiv customers to make suggestions for product improvements. Customers can comment on suggestions made by others, as well as vote for the ones they would most like to see implemented. For more information about the Greenhouse, log into the Daptiv Community [\(http://community.daptiv.com/\)](http://community.daptiv.com/) and click the **Greenhouse** tab.